## **【POP】Windows 10 メールアプリの設定**

※設定の前に、**アカウント ID 通知書**をご用意ください。紛失されている場合は、

Aitai net テクニカルサポートセンター、またはご契約のケーブル局ま[でお問合せください。](https://www.aitai.ne.jp/form/technical/)

## **(1)POP メールアカウントの設定**

■画面左下にある –– マークをクリックし、スタートメニューを開きます。

次に、「メール」をクリックします。

(※スタートメニューはキーボードの Windows ロゴキー を押しても表示されます。)

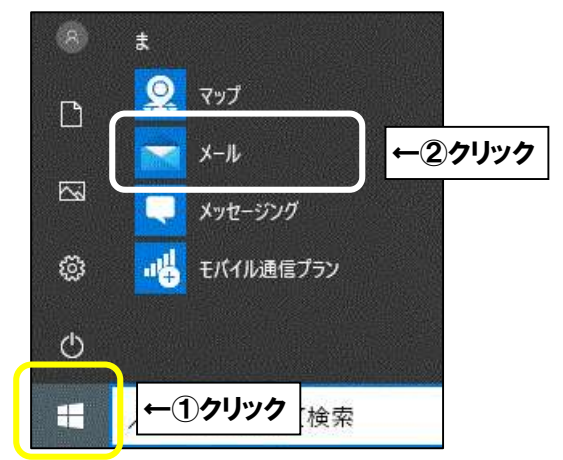

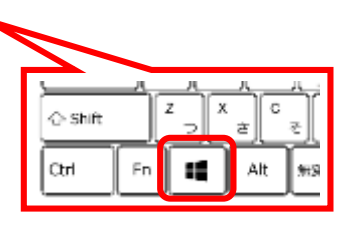

■「アカウントの追加」という画面が表示されましたら、「詳細設定」をクリックします。

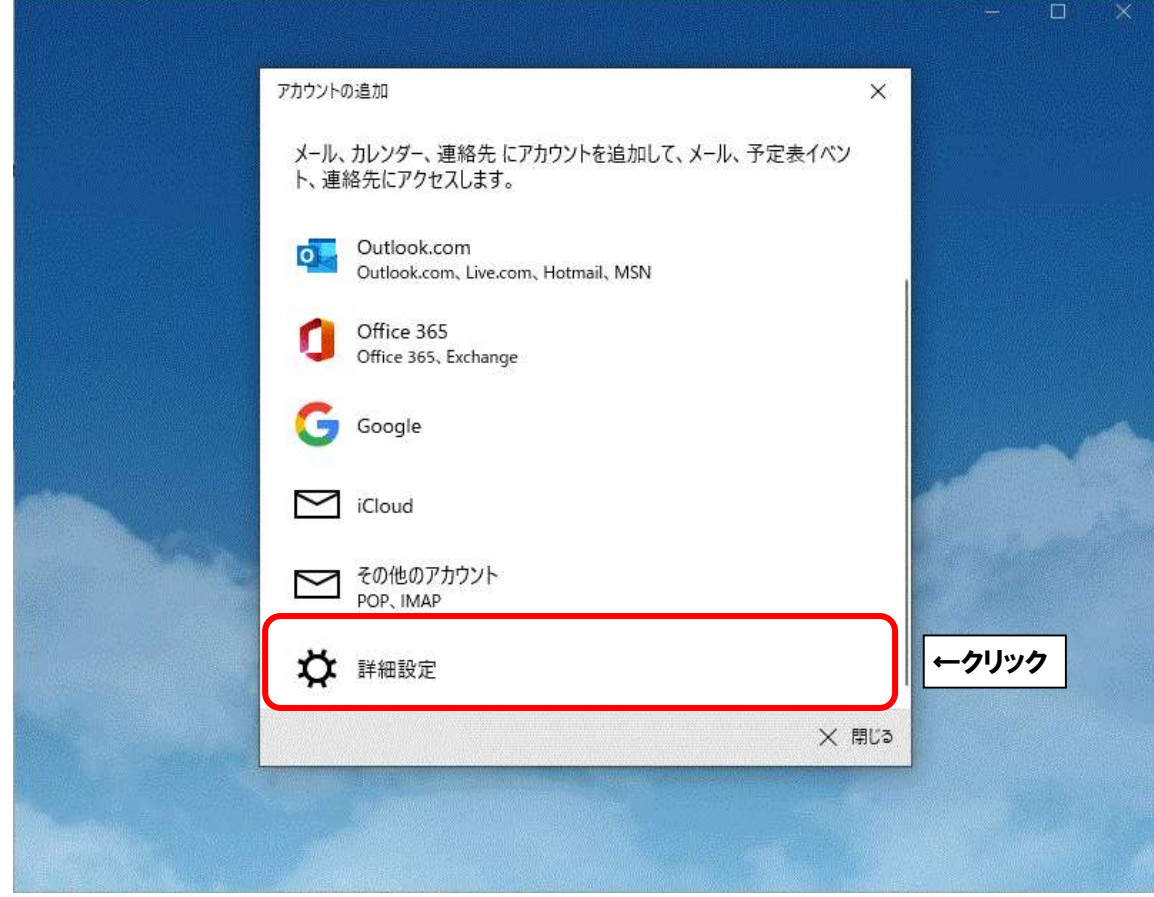

※「アカウントの追加」画面が表示されない方は

「アカウント」をクリックして「アカウントの追加」をクリックしてください。

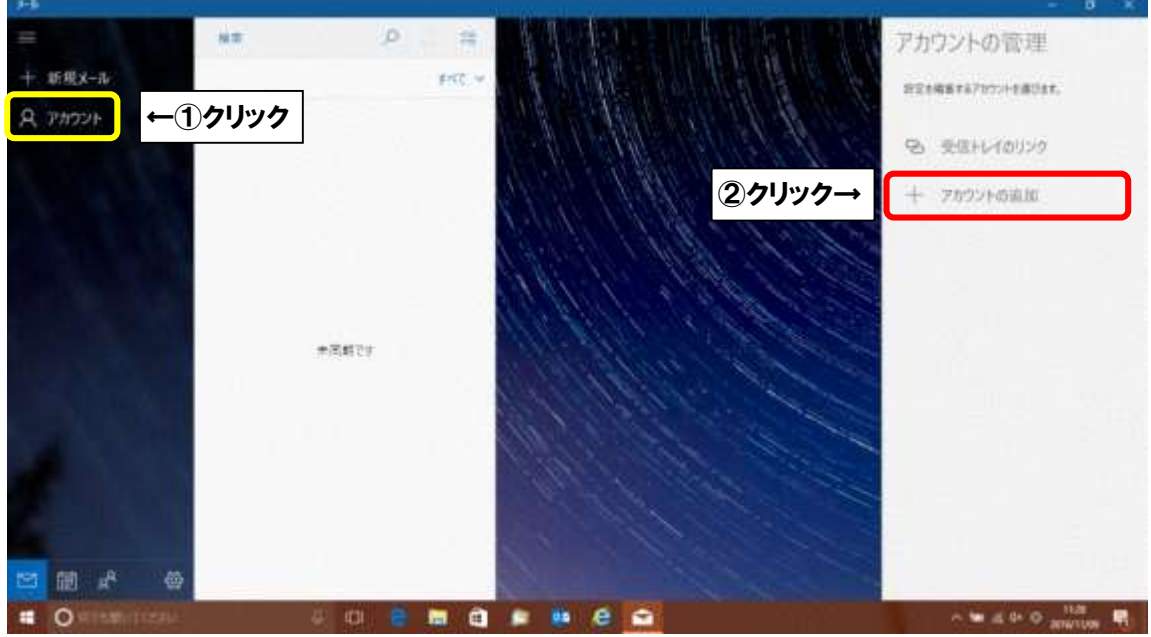

■「インターネットメール」をクリックします。

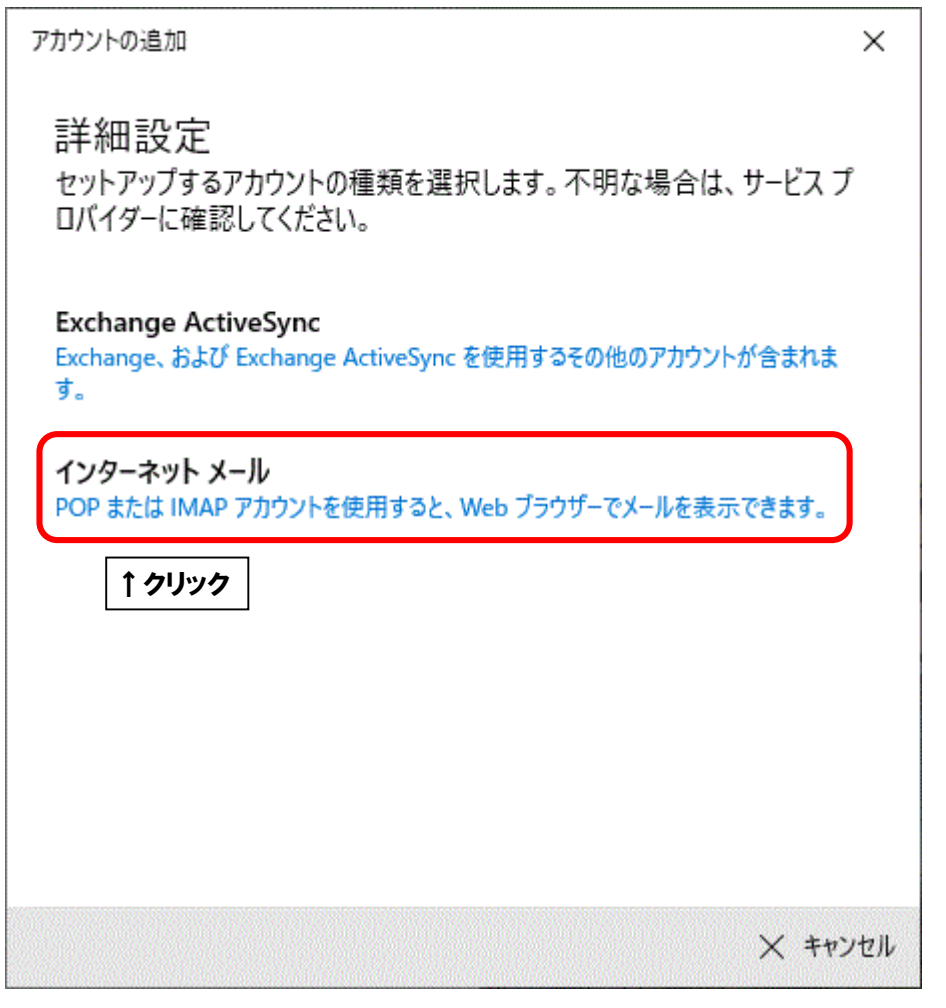

■「インターネットメールアカウント」が表示されましたら、画面を以下のように設定します。

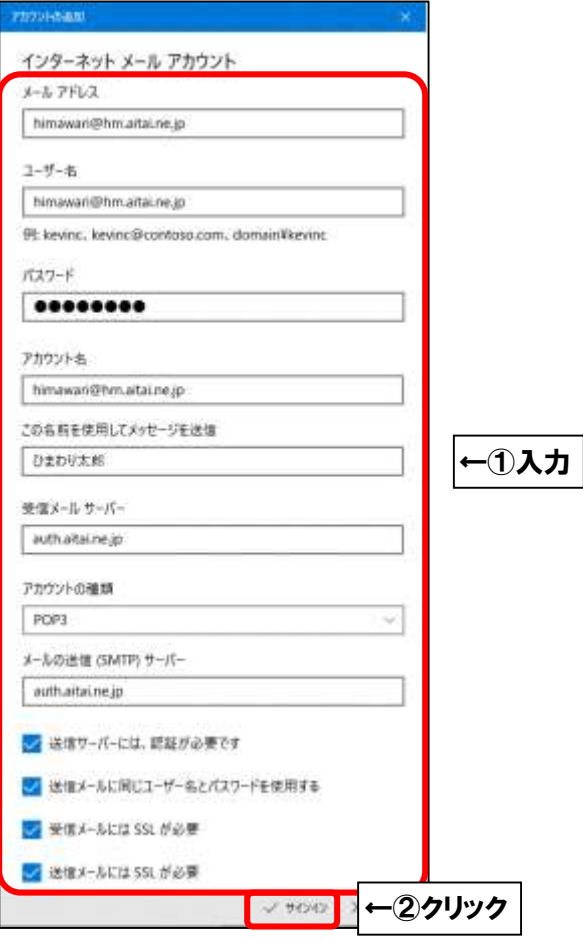

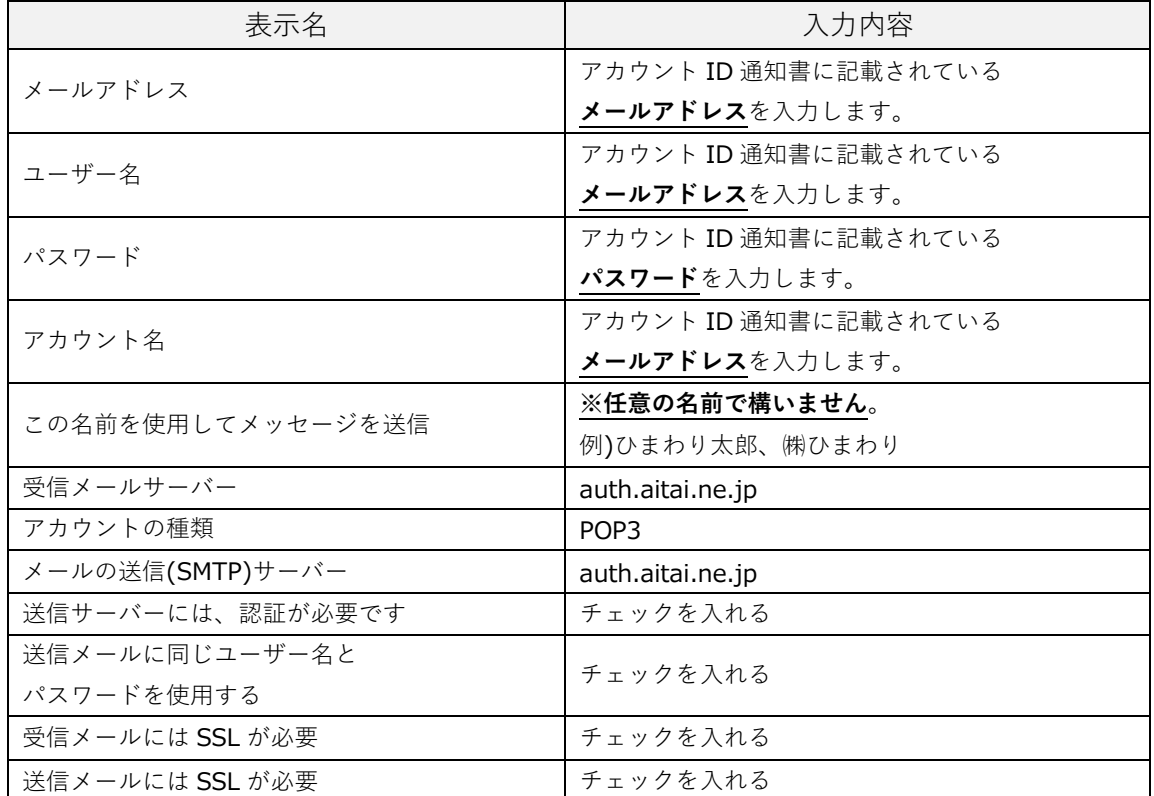

上記を参考に入力後、「サインイン」をクリックします。

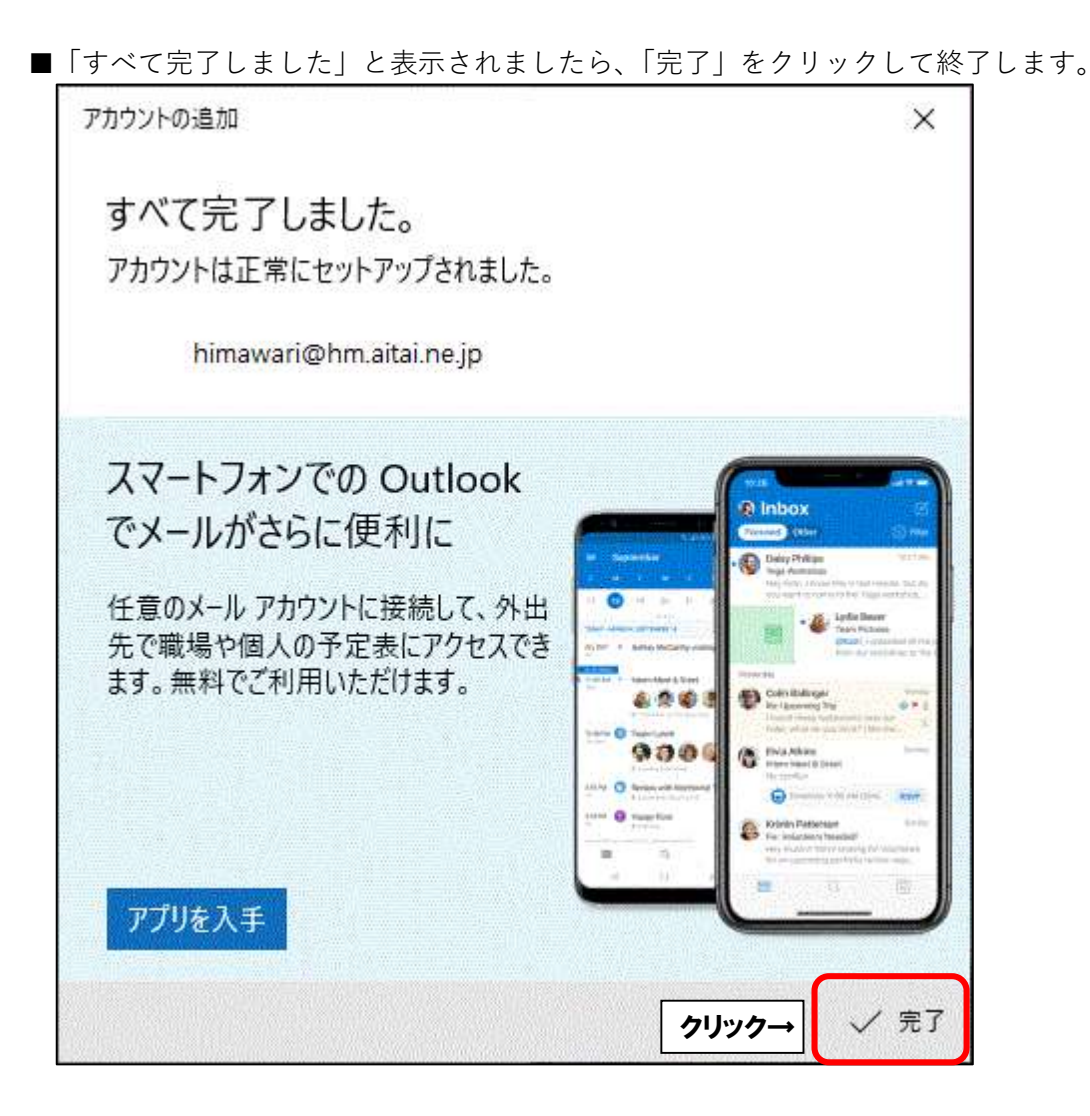

## **(2)POP メールアカウントの設定確認**

※既に設定した値を変更する場合も以下の手順となります。

■画面左下にある –– マークをクリックし、スタートメニューを開きます。 次に、「メール」をクリックします。

(※スタートメニューはキーボードの Windows ロゴキー を押しても表示されます。)

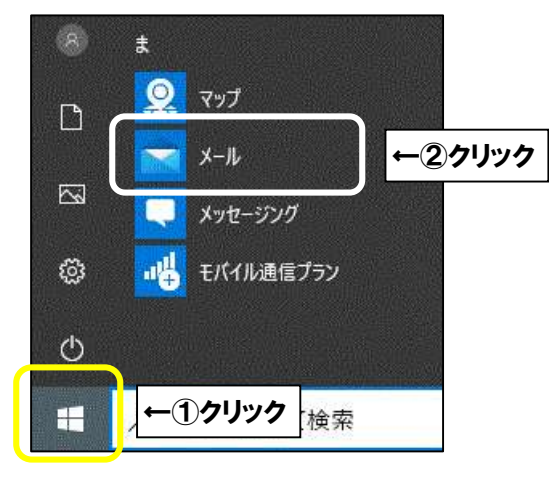

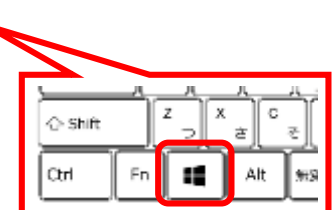

■画面左下にある「設定」をクリックし、次に「アカウント管理」をクリックします。

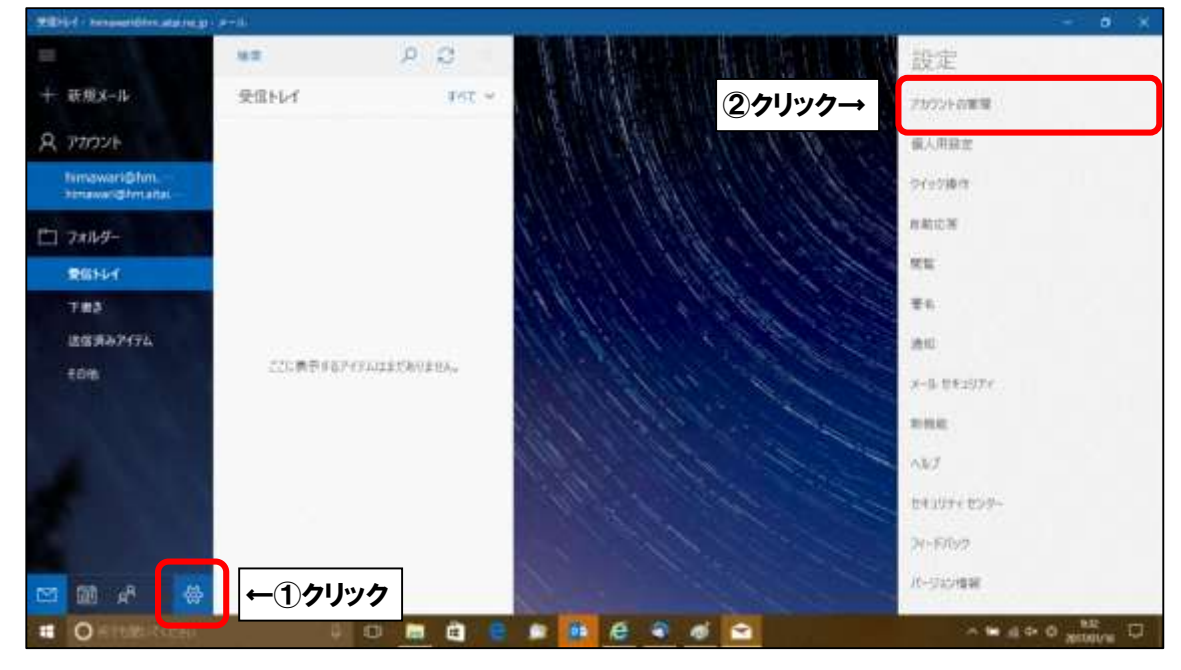

■設定を確認するアカウントをクリックします。

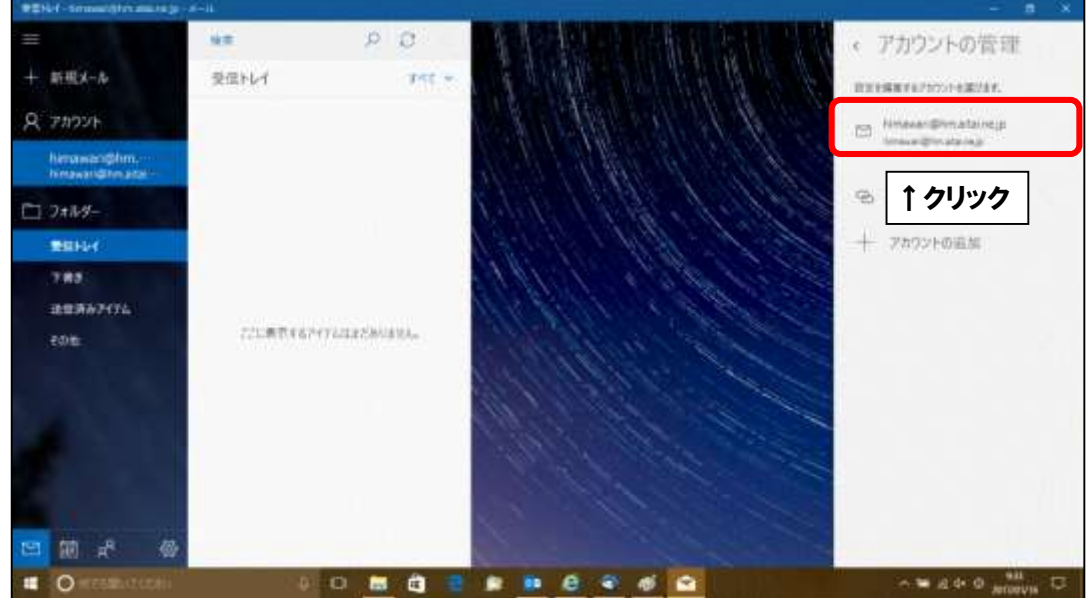

■「アカウントの設定」が表示されましたら、画面を以下のように設定します。

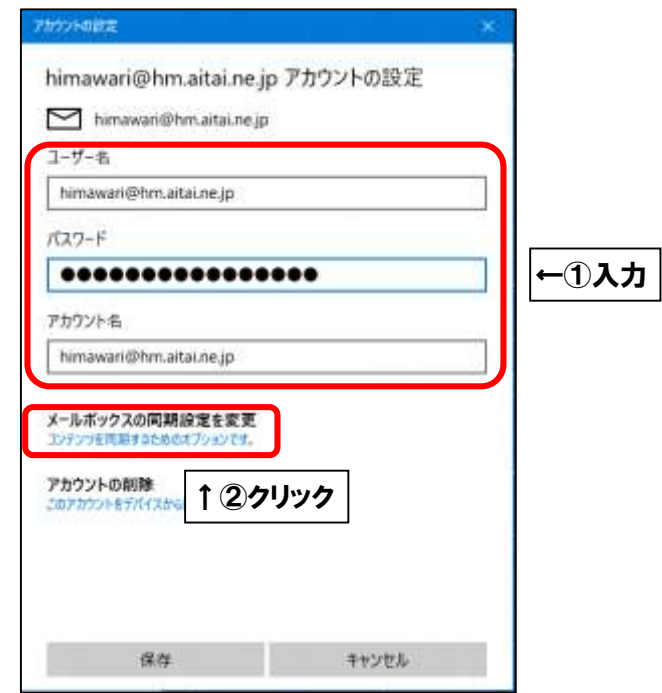

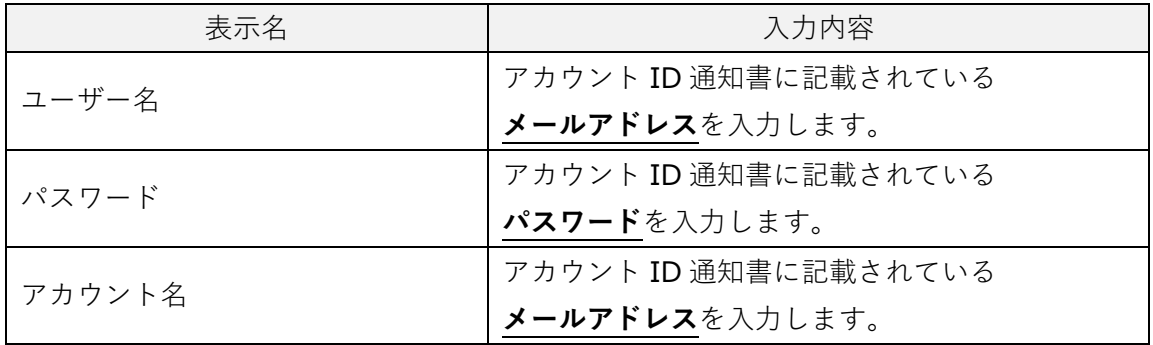

上記を参考に入力後、「メールボックスの同期設定を変更」をクリックします。

■「ダウンロードするメールの期間」の初期値は3か月となっています。 3か月以上前のメールを確認する場合は、「すべて」へ変更してください。

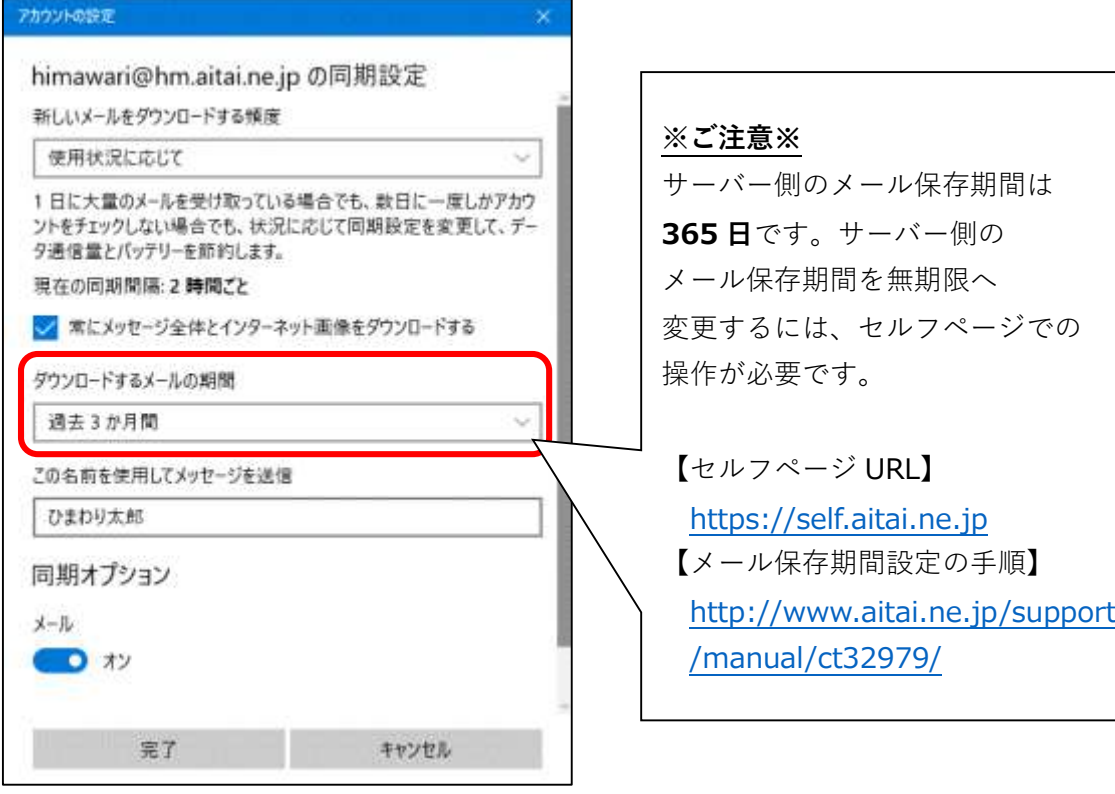

■「メールボックスの詳細設定」をクリックします。

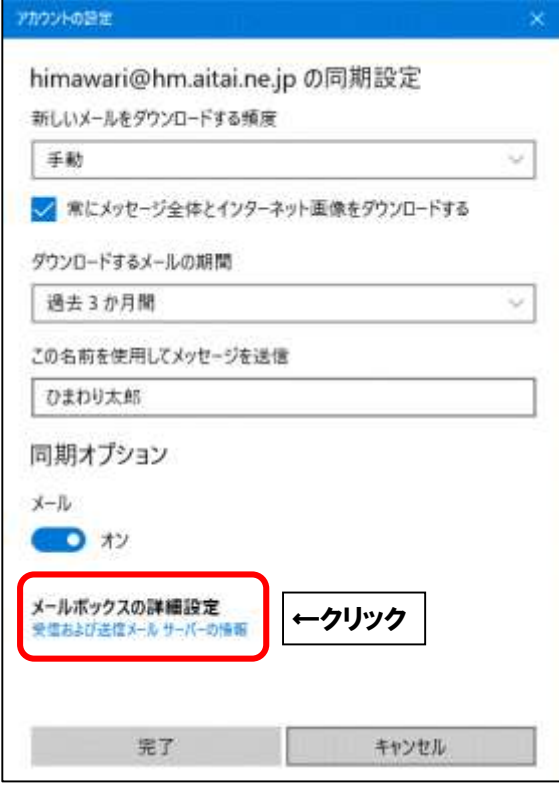

■画面を以下のように設定します。

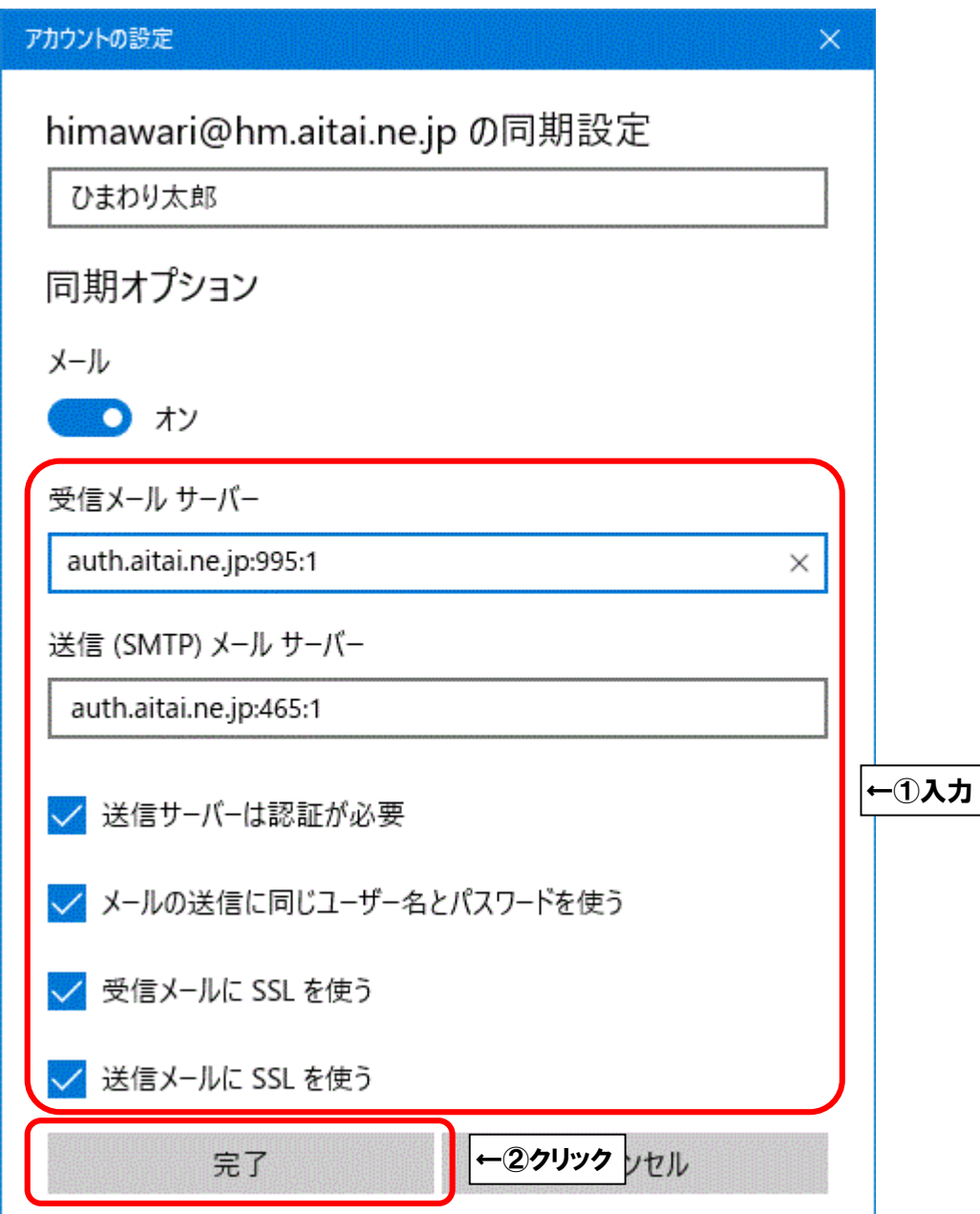

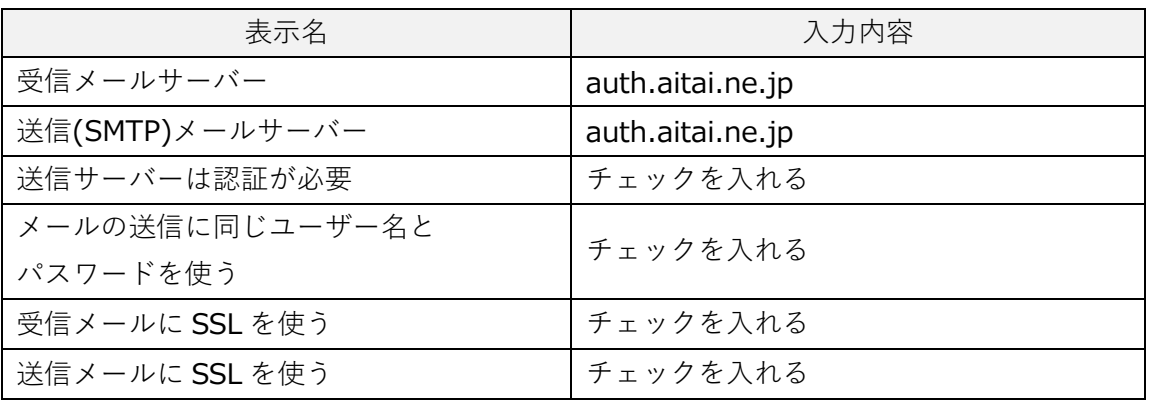

上記を参考に入力後、「完了」をクリックします。

「アカウントの設定」画面に戻りましたら、「保存」をクリックして終了します。